# おくすり履歴・GE差額 ユーザーマニュアル

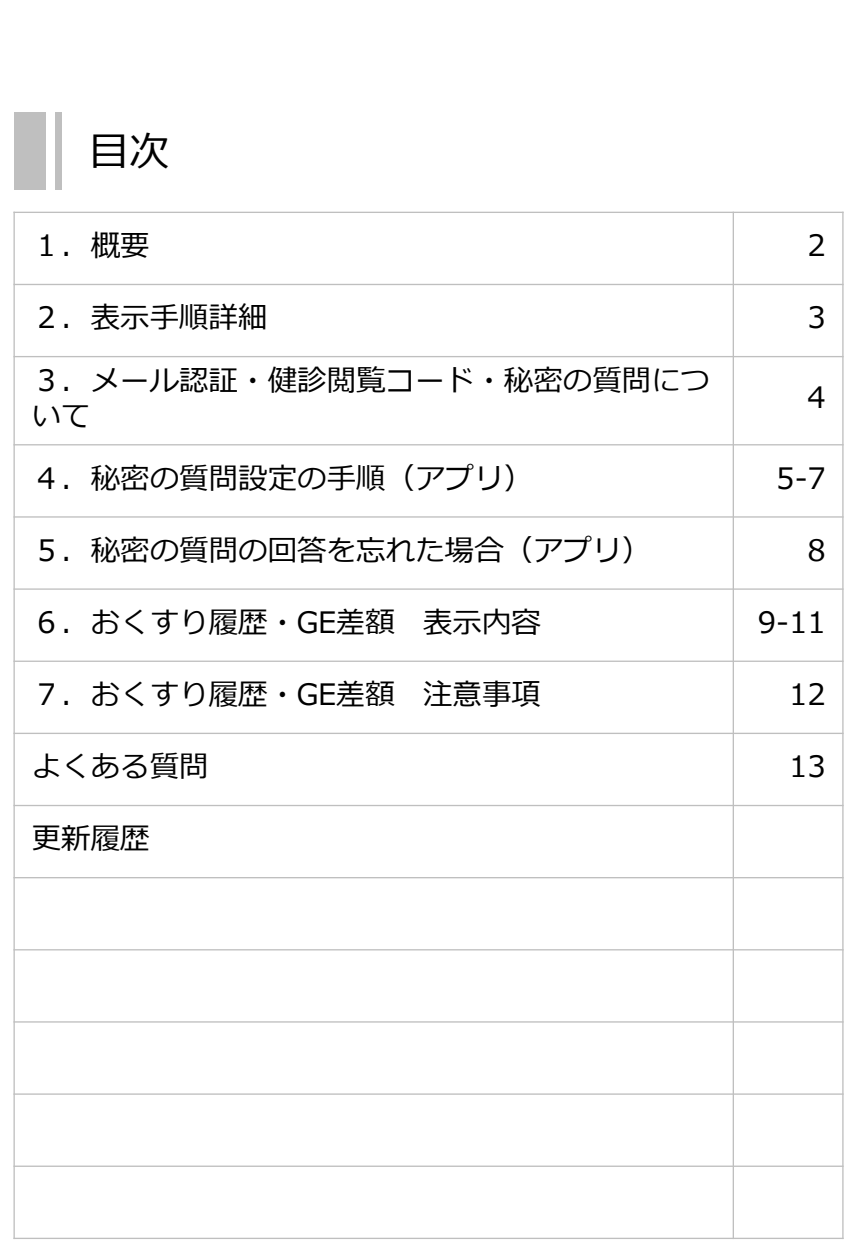

#### 1. 概要

kencomで、月ごとに処方されたおくすり履歴を確認することができる機能です。 処方薬の履歴の中に、ジェネリック医薬品に代替可能な医薬品があった場合、その候補お よび代替することによる差額を表示しています。

※メール認証及び健診閲覧コードの認証が完了している必要があります (詳細は4ページ以降「3.メール認証・健診閲覧コード・秘密の質問について」へ)

【表示項目】

- 調剤日
- 薬剤名
- 全量
- 薬代(10割負担)
- ジェネリック差額

 $\sum_{n=a}$ 

슶

 $\circledcirc$ 

 $\Xi$ 

お知らせ

- 用法
- 薬価
- 処方した病院
- 調剤薬局
- 切替え可能なジェネリック医薬品情報

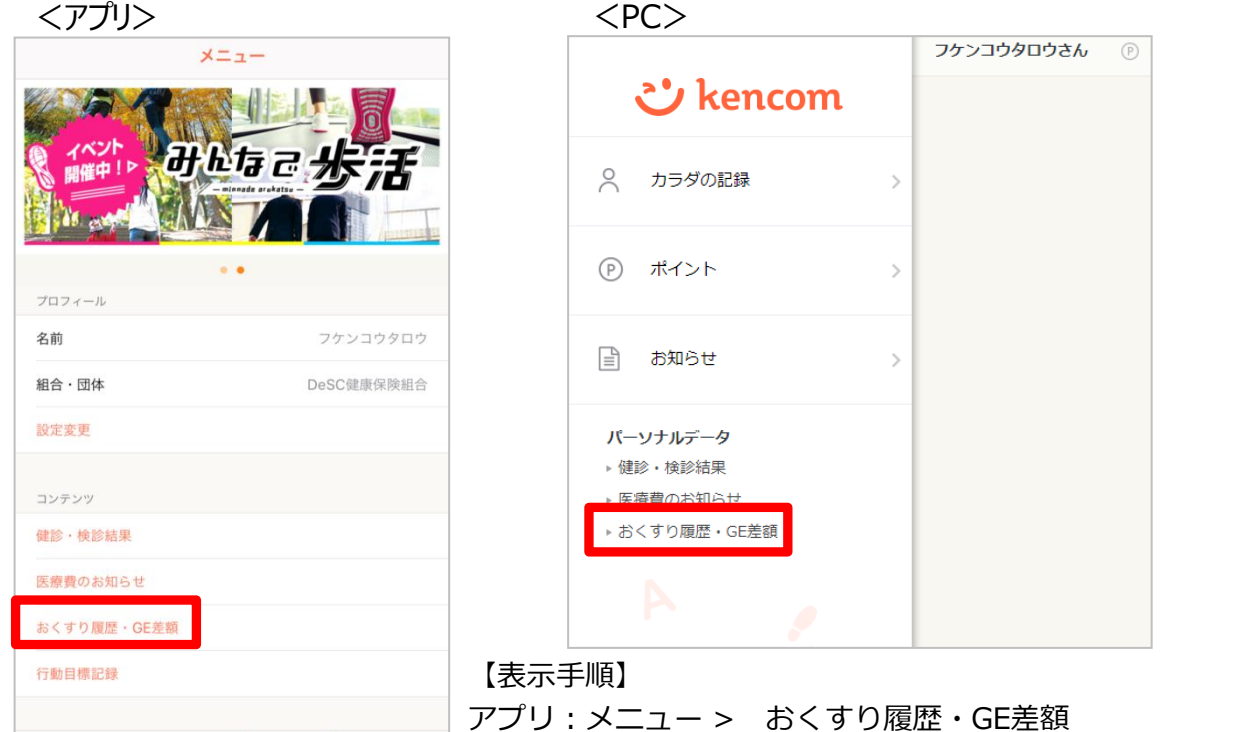

PC: TOP パーソナルデータ項目内 おくすり履歴・GE差額

#### 2. 表示手順詳細

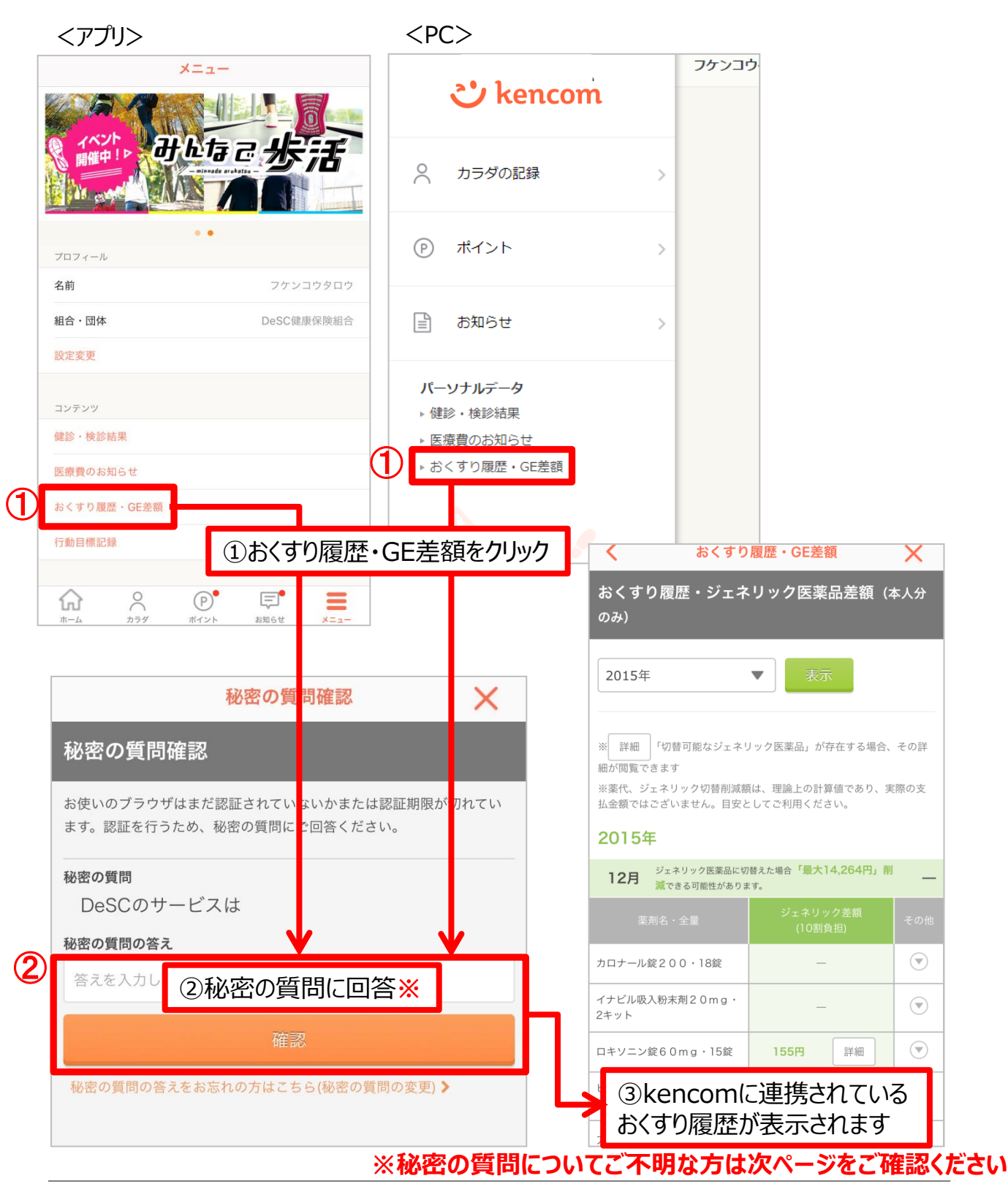

#### 3.メール認証・健診閲覧コード・秘密の質問について

(1)メール認証

アプリからkencomに新規ご登録する際、ご本人確認のため必要な手順となります。 メール認証が済んでいるかご不明な場合は、アプリ内でご確認いただけます。

■認証状態の確認と認証メール再送

アプリ>メニュー ページ内に「認証メール再送」ボタンがある場合、未認証状態です。 再送ボタンをクリックし、下記フローでメール認証を完了させてください。

 $<$ iOS>  $<$ Android>

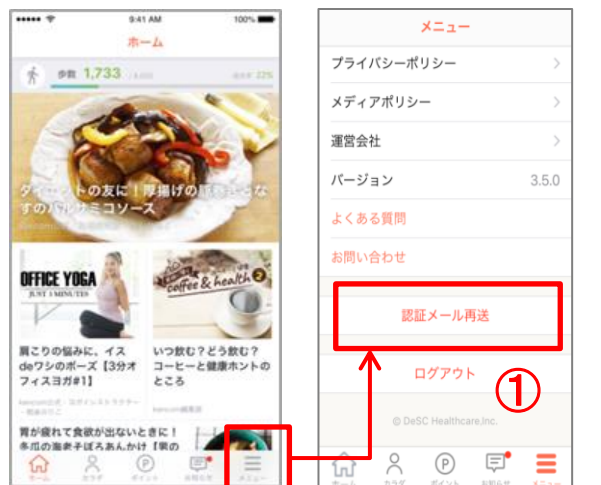

合  $\mathbf{2}$  $\bullet$  $\spadesuit$  $\equiv$ **ご** kencom  $\bullet$ .  $\hat{\mathbf{n}}$  $\mathbb{R}^3$ 運営会社 pm 1,733 ý. OSS ライセンス お問い合わせ よくある質問 バージョン ①  $3.4.1$ **OFFICE YOGA** 属こりの悩みに、イス<br>deワシのボーズ【3分オ いつ飲む?どう飲む? コーヒーと健康ホントの フィスヨガ#11 ところ 胃が疲れて食欲が出ないときに!  $\triangle$  $\circ$  $\Box$ 冬瓜の海老子ぼろあんかけ【早の

<メール受信後>

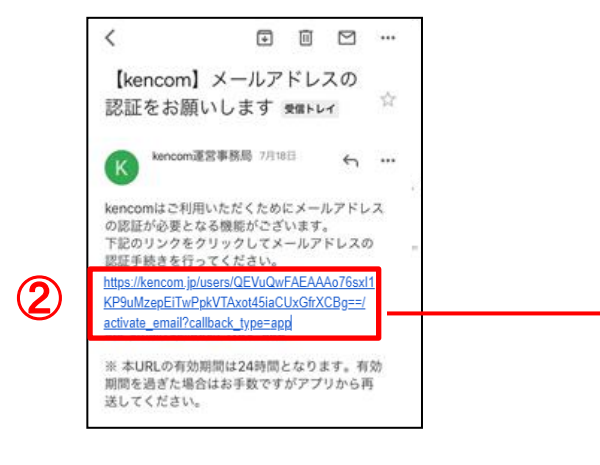

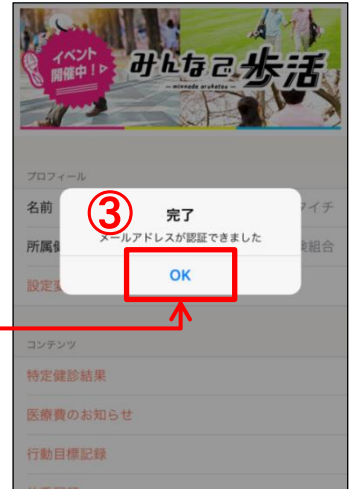

#### 3.メール認証・健診閲覧コード・秘密の質問について

(2)健診閲覧コードと秘密の質問

加入者様の機微情報を守るため、kencomでは高セキュリティな二段階承認システムを 取り入れています。

kencom登録後、初めて健診・検診結果などの機微情報を閲覧する場合、健診閲覧コー ドを照会を求められます。

健診閲覧コード照会完了後、秘密の質問を設定いただくことで、次回以降は健診閲覧 コードなしで、おくすり履歴・GE差額を閲覧することができます。

秘密の質問の回答を忘れた場合、健診閲覧コードを使って「秘密の質問」を再設定する ことができます。

#### 4. 秘密の質問登録手順(アプリ)

①健診閲覧コードを準備する

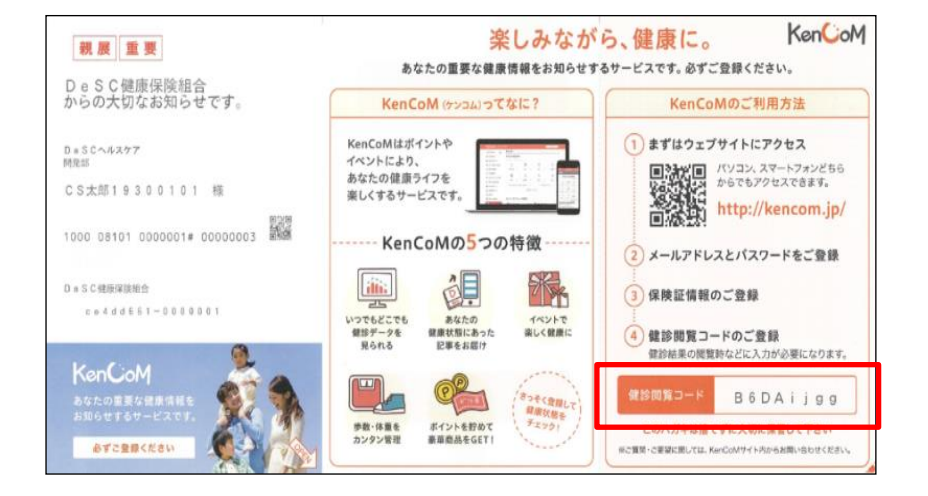

②健診閲覧コードを準備し、 メニュー内下記項目いずれかをクリックする

- 健診・検診結果
- 医療費のお知らせ
- おくすり履歴・GE差額

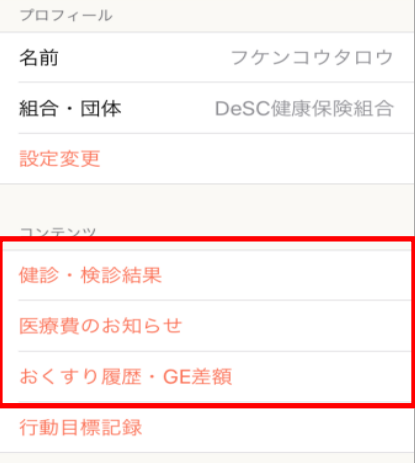

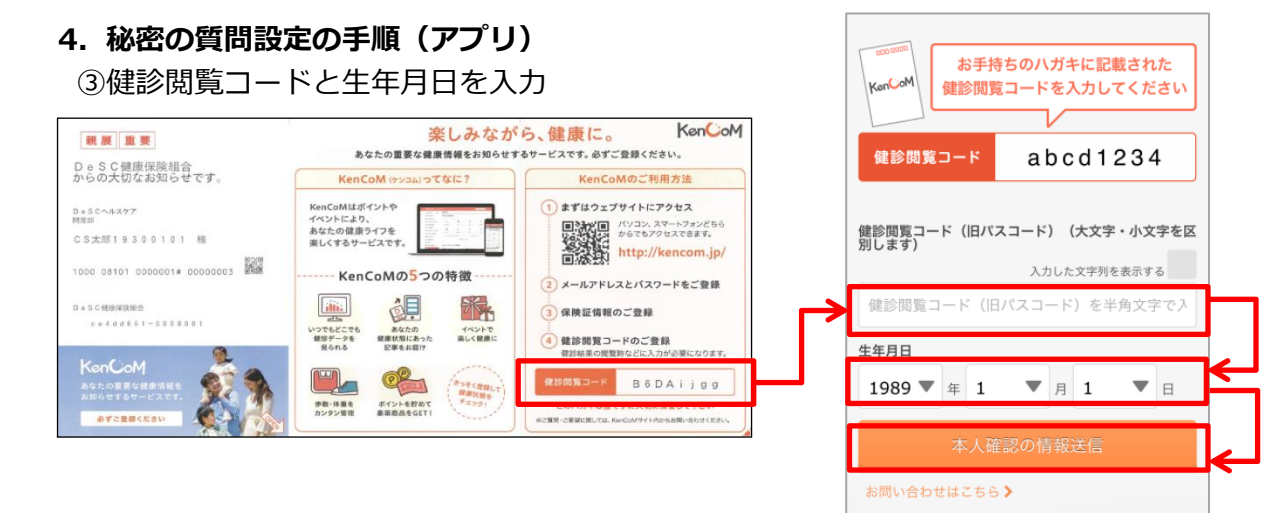

④[秘密の質問の設定へ]をタップ

※ここで秘密の質問を設定しないと、健診・検診結果 は閲覧できません。(おくすり履歴・GE差額・おくす り履歴・GE差額も同様です。)

また、次回再度健診・検診結果を見ようとしたときに、 再度健診閲覧コードの入力が求められます。

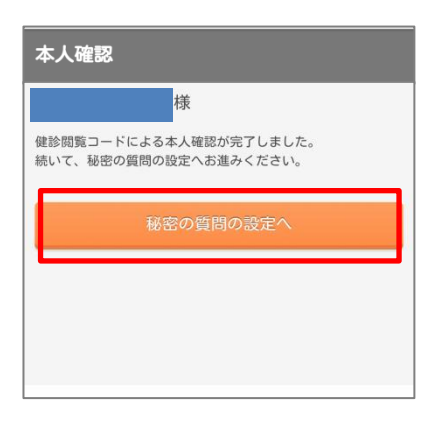

.<br>San Paraguay - Andrea Canada a shekarar 1980 - Andrea a shekara

⑤秘密の質問内容を選択 秘密の質問は以下内容から選択できます。

- 自分で質問を設定する(推奨)
- 実家のペットの名前は?
- 嫌いな食べ物は?
- 好きな観光地は?
- 母親の旧姓は?

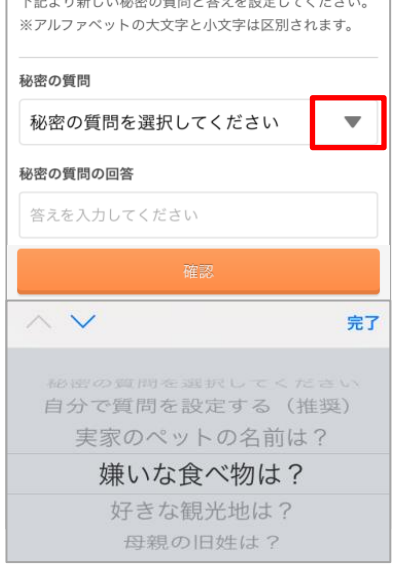

#### 4. 秘密の質問設定の手順(アプリ)

⑥秘密の質問を設定

質問の答えを入力し、[確認]をタップしてください。 「自分で質問を設定する」を選択した場合は質問内容も入力してください。

### 「自分で質問を設定する」 を選択した場合

#### 「自分で質問を設定する」 以外を選択した場合

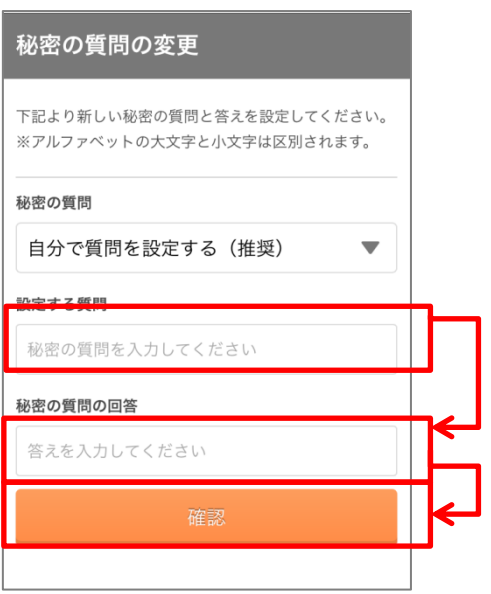

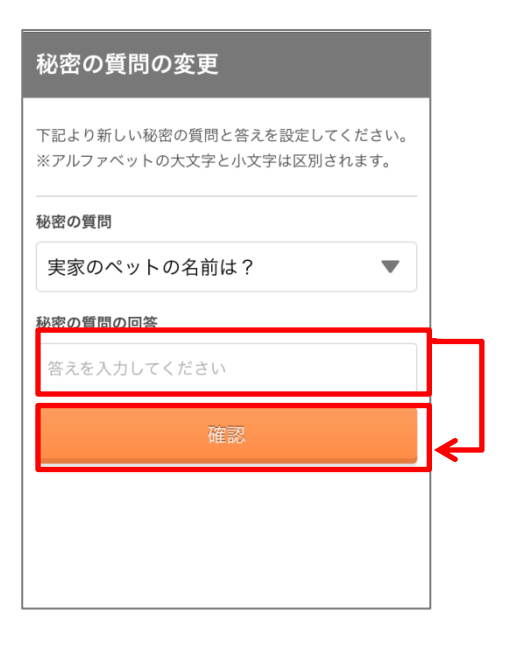

⑦質問の内容の確認 設定内容に間違いがないかを確認し、 設定完了をタップしてください。

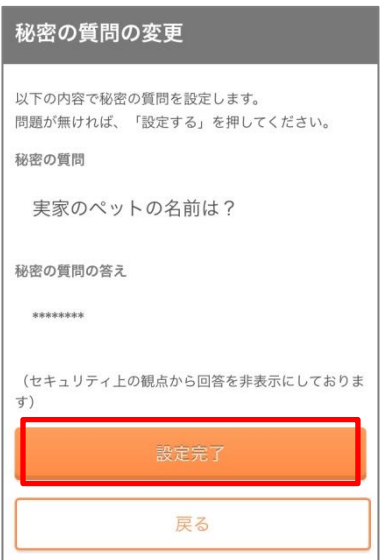

### 5. 秘密の質問の回答を忘れた場合(アプリ)

秘密の質問の回答を忘れた場合、質問の変更を行うことができます。 メニュー>おくすり履歴・GE差額>秘密の質問確認

- ① 健診閲覧コードを用意
- ② メニューをタップ
- ③ 以下のいずれかをタップ
	- 健診・検診結果
	- おくすり履歴・GE差額
	- おくすり履歴・GE差額

このページで 「秘密の質問の答えをお忘れの方 はこちら(秘密の質問の変更)」 をクリック

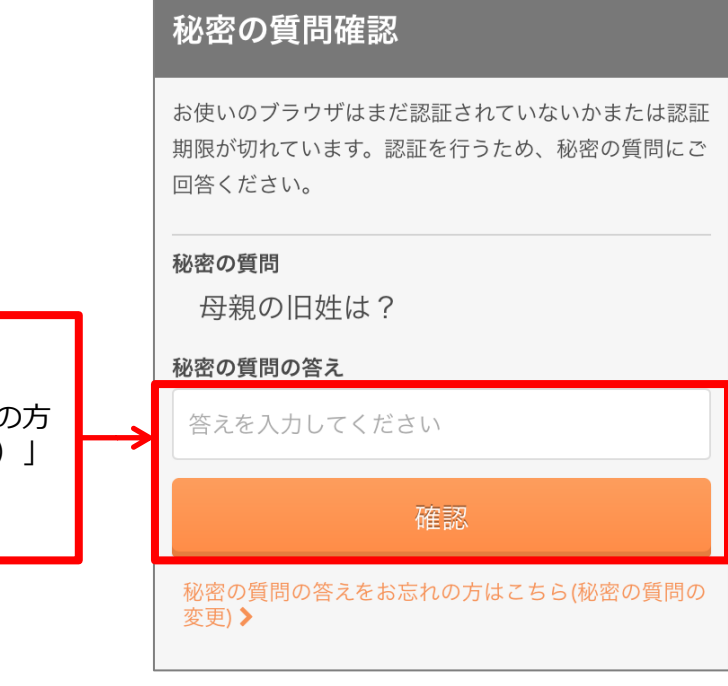

- ④ 健診閲覧コードと生年月日を入力
- ⑤ [秘密の質問の設定へ]をタップ

※秘密の質問変更では表示されない画面です

- ⑥ 秘密の質問内容を選択
- ⑦ 秘密の質問を設定
- ⑧ 質問の内容の確認

#### 6. おくすり履歴・GE差額 表示内容

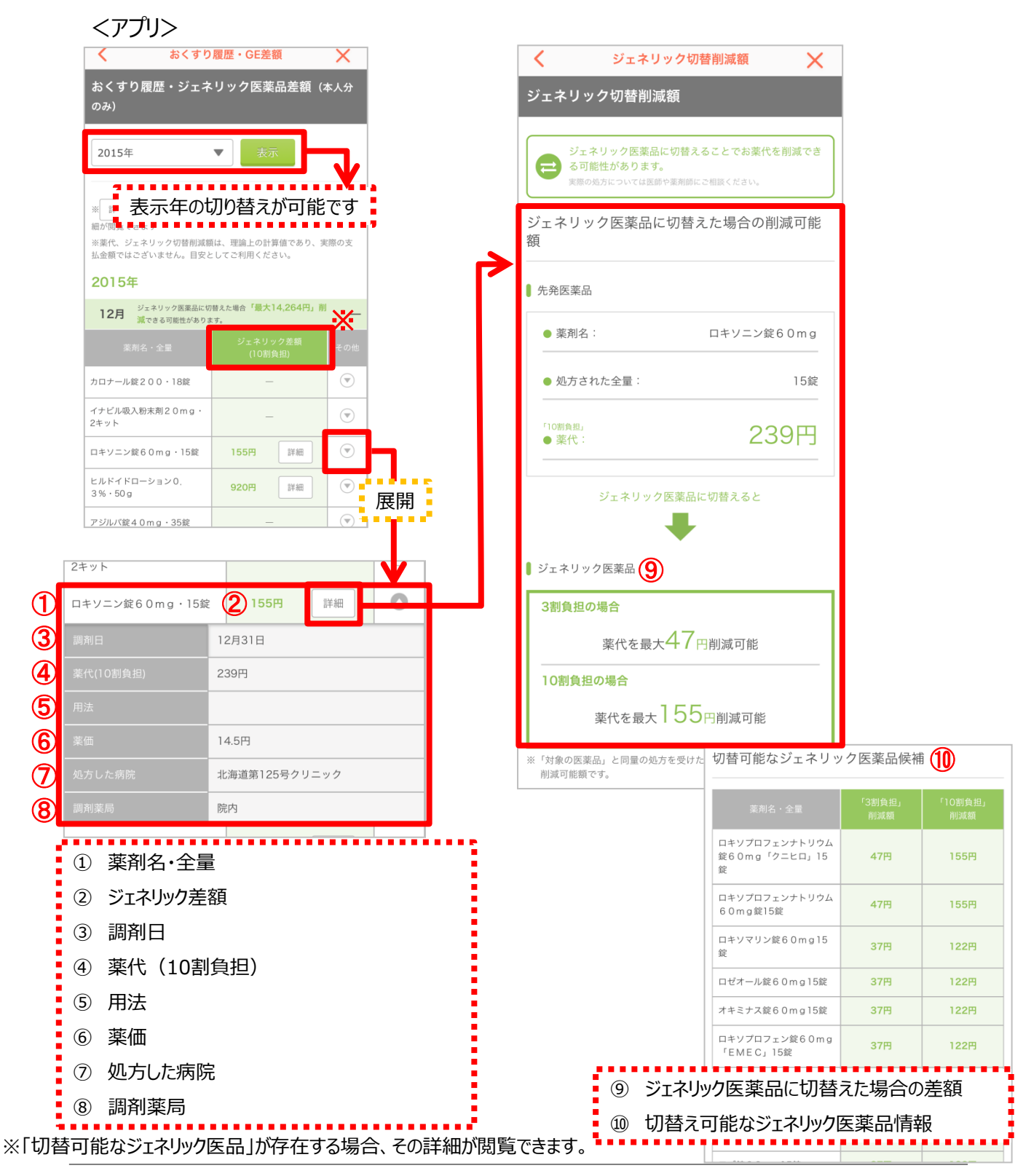

### 6. おくすり履歴・GE差額 表示内容

 $<$ PC $>$ 

おくすり履歴・ジェネリック医薬品差額(本人分のみ) 2015年分  $\checkmark$ おくすり履歴は、医療機関・薬局の請求書データから過去に処方されたお薬を履歴として表示したものです。 ※注:薬代、ジェネリック切替削減額は10割負担した場合で算出しています。 . . . . . . . . 表示年の切り替えが可能です! 2015年 ۰. 12月 ジェネリック医薬品に切替えた場合「最大14,264円」削減できる可能性があります。 ※ 調剤目 室代※ ジェネリック差額 薬剤名 全量 その他 12月31日 カロナール錠200 18錠 137円  $\check{\phantom{a}}$ 12月31日 イナビル吸入粉末剤20mg 2キット 4,280円 12月31日 ロキソニン錠60mg 15錠 239円 155円 詳細  $\check{\phantom{a}}$ 12月21日 ヒルドイドローション0.3% 1,185円  $50q$ 920円 詳細 12月21日 アジルバ錠40mg 35錠 7,347円  $\cdots$  $\sim -1$  $rac{1}{2}$  $\sim$   $-$ ※「切替可能なジェネリック医品」が存在する場合、その詳細が閲覧できます。 展開 ē 12月 ジェネリック医薬品に切替えた場合「最大14,264円」削減できる可能性があります。 (— 調剤日 薬剤名 全量 薬代※ ジェネリック差額 その他 12月31日 カロナール錠200 18錠 137円  $\check{\phantom{a}}$ 12月31日 イナビル吸入粉末剤20mg 2キット 4,280円  $\checkmark$ 12月31日 2 ロキソニン錠60mg 3 15錠 4 239円 55円 詳細  $\hat{\phantom{a}}$ 用法 薬価 処方した病院 調剤薬局 **⑥ 8** 14.5円 8 北海道第125号クリニック 8 院内  $1000000$  $1.28cm$  $\overline{a}$ ① 調剤日 ② 薬剤名 ③ 全量 ④ 薬代(10割負担) ⑤ ジェネリック差額 ⑥ 用法 ⑦ 薬価 ⑧ 処方した病院 ⑨ 調剤薬局

### 6. おくすり履歴・GE差額 表示内容

 $<$ PC $>$ 

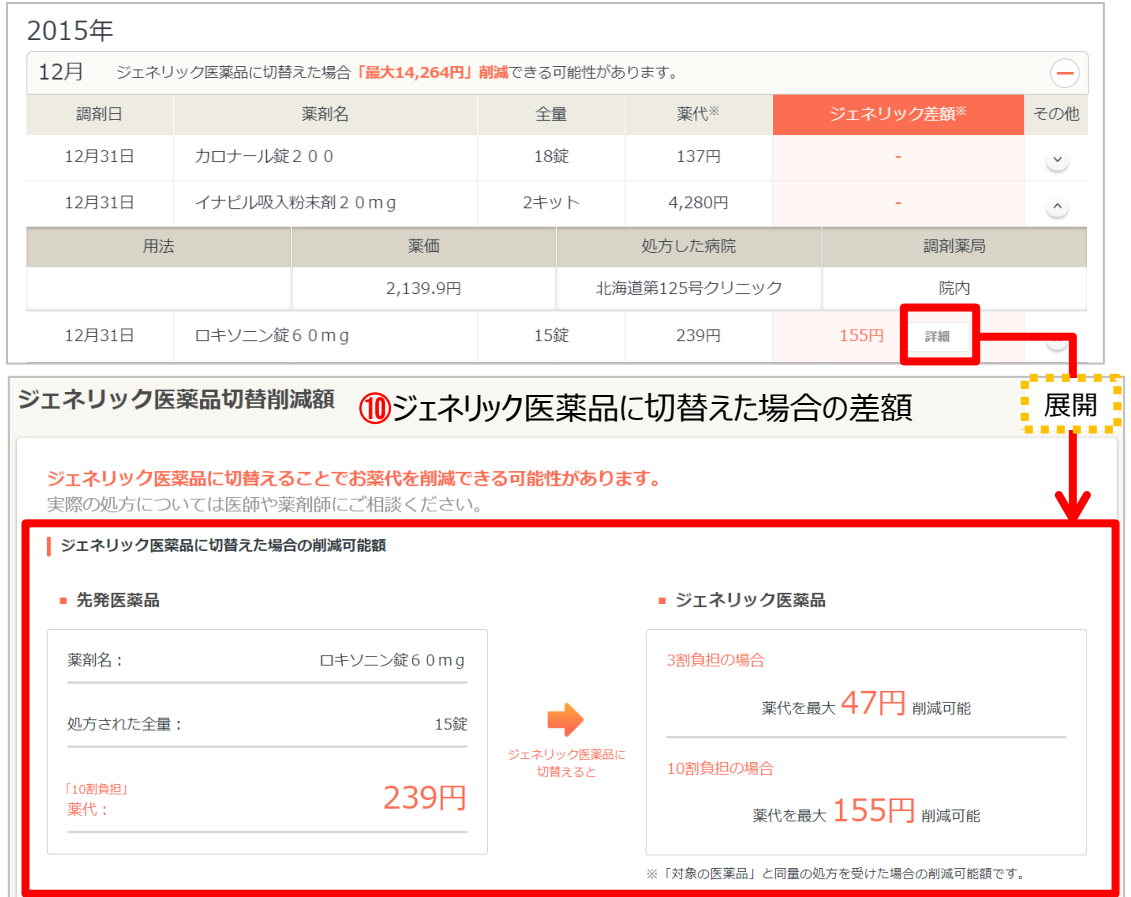

### ┃切替可能なジェネリック医薬品情報

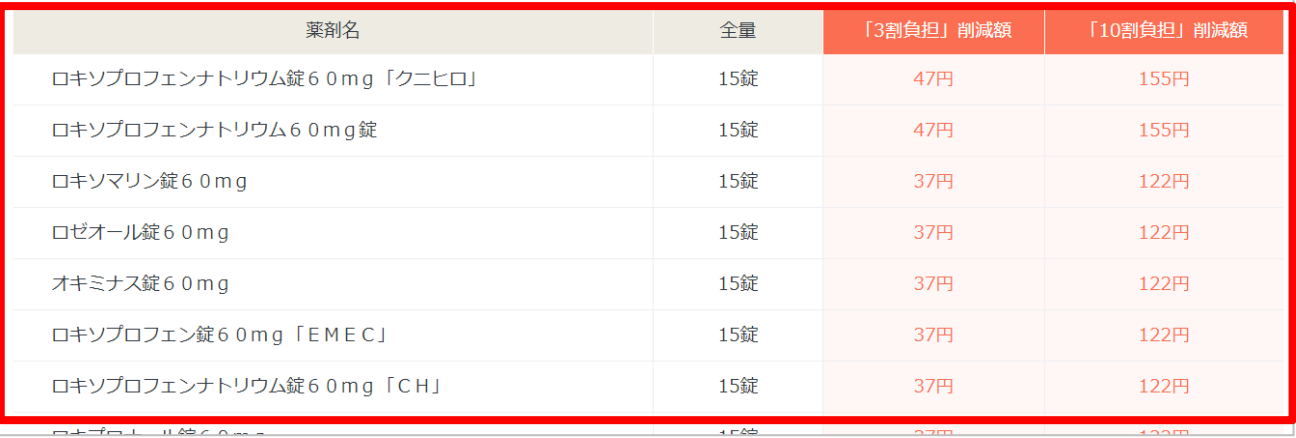

### 7. おくすり履歴・GE差額 注意事項

- おくすり履歴の反映には2〜3ヶ月程度かかりますのでご注意ください。
- 保険適用外及び入院時の処方においては対象外となりますので、ご了承ください。
- 「薬代(10割負担)」は、過去の医療機関・薬局の請求データからの理論上の計算値で あり、10割負担の場合で表示しております。また実際に窓口で支払う金額には、技術料、 指導料、検査費用なども含まれます。
- 「ジェネリック差額(10割負担)」は、処方された全量をジェネリック薬品に変換した場 合の、最大削減可能額(10割負担の場合)を表示しております。また、同じジェネリッ ク医薬品であっても表示されている差額までお安くならない場合がありますので、ご注 意ください。※理論上の計算値であり、小数点第一位以下を四捨五入しております。
- ジェネリック医薬品への切替は、ご本人の意思を第一に尊重するものであり、この通知 書により強制されるものではありません。ジェネリック医薬品への切替は主治医と十分 にご相談ください。
- 薬価は、お客様のデータをkencomに取り込んだ時点での値を使用しております。薬価 改定等により金額が変動する可能性がございます。目安としてご活用頂き、正確な情報 は医療機関でお確かめください。

# よくある質問

### よくある質問

- Q.自分だけではなく家族のおくすり履歴を確認したいが可能ですか?
- A.表示はご本人様分のみとなります。ご了承ください。

# 更新履歴

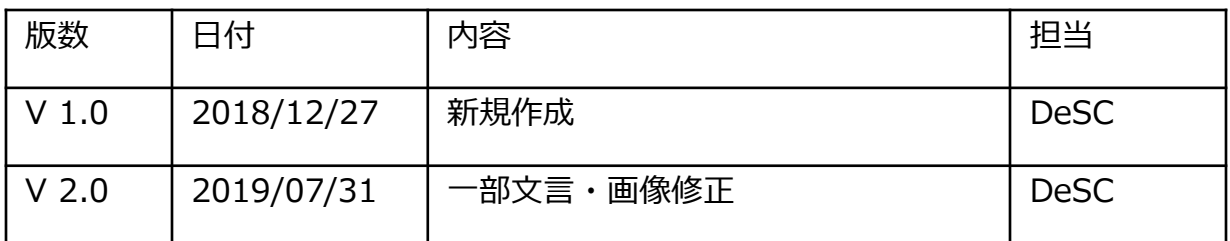